# **MICROSOFT WINDOWS CE AND WINDOWS CE SERVICES READ ME FILE**

1998 Microsoft Corporation. All rights reserved.

This document provides late-breaking or other information supplementing the documentation for Microsoft  $\mathbb{R}$  Windows  $\mathbb{R}$  CE for the Handheld PC (H/PC) and Palm-size PC (P/PC) devices and the Microsoft Windows CE Services version 2.2 desktop software.

# **CONTENTS**

- 1.0 HANDHELD PC PROFESSIONAL VERSION 3.0
- 2.0 HANDHELD PC VERSION 2.0<br>3.0 PALM-SIZE PC
- PALM-SIZE PC
- 4.0 MICROSOFT WINDOWS CE SERVICES VERSION 2.2

#### \_\_\_\_\_\_\_\_\_\_\_\_\_\_\_\_\_\_\_\_\_\_\_\_\_\_\_\_\_\_\_\_\_\_\_\_\_\_\_\_\_\_\_\_\_\_\_\_\_\_\_\_\_\_\_\_\_\_\_\_\_\_\_\_ **1.0 HANDHELD PC PROFESSIONAL VERSION 3.0 CONTENTS**

\_\_\_\_\_\_\_\_\_\_\_\_\_\_\_\_\_\_\_\_\_\_\_\_\_\_\_\_\_\_\_\_\_\_\_\_\_\_\_\_\_\_\_\_\_\_\_\_\_\_\_\_\_\_\_\_\_\_\_\_\_\_\_\_

\_\_\_\_\_\_\_\_\_\_\_\_\_\_\_\_\_\_\_\_\_\_\_\_\_\_\_\_\_\_\_\_\_\_\_\_\_\_\_\_\_\_\_\_\_\_\_\_\_\_\_\_\_\_\_\_\_\_\_\_\_\_\_\_

- 1.1 GENERAL ISSUES
- 1.2 MICROSOFT POCKET INTERNET EXPLORER
- 1.3 MICROSOFT POCKET OUTLOOK
- 1.4 MICROSOFT POCKET WORD
- 1.5 MICROSOFT POCKET EXCEL
- 1.6 MICROSOFT POCKET POWERPOINT
- 1.7 MICROSOFT POCKET ACCESS
- 1.8 INKWRITER
- 1.9 COMPATIBILITY WITH VERSION 2.0 PROGRAMS

## **1.1 GENERAL ISSUES**

- If your H/PC supports backlighting, you may have a **Backlight** tab in Control Panel Display. On some H/PCs, the **Advanced** button may be disabled if the device does not support advanced features.
- If you are printing via a serial connection and you disconnect and reconnect your cable, strange characters may appear at the top of your printout. After disconnecting your cable, turn off your printer before reconnecting to clear the printer buffer of any extraneous information.
- File names that contain Russian characters cannot be opened on H/PC Professional devices. Rename files so that names do not include Russian characters.
- When installing third-party programs to your H/PC Professional device, it is recommended that you use Windows CE Services version 2.2 or later, not version 2.1.
- If your username is eight characters or longer, you may get an erroneous error message when trying to print to a network printer. The message will state that a network error occurred when in fact the print job prints successfully.
- On mouse-based devices, the wait cursor may not always be displayed when performing certain actions, for example, when opening documents from a network drive that require conversion or when attempting to connect to a network drive by using the **Run** command on the **Start** menu. It will appear as though nothing is happening; however, the process will be completed.

• Some modems do not support dial strings with more than 40 characters. If you encounter this problem, configure the modem to use manual dialing by selecting your dial-up connection, selecting **Properties** on the **File** menu, selecting the **Configure** button, and then selecting **Manual Dial**.

# **1.2 MICROSOFT POCKET INTERNET EXPLOER**

- Microsoft Pocket Internet Explorer does not support the following tags: <INPUT TYPE="FILE">, <TABLE ALIGN="">, and <IMG ALIGN="">. However, the <TD ALIGN=""> tag is supported.
- DHTML, VBScript, and Java are not supported. JScript is supported.

\_\_\_\_\_\_\_\_\_\_\_\_\_\_\_\_\_\_\_\_\_\_\_\_\_\_\_\_\_\_\_\_\_\_\_\_\_\_\_\_\_\_\_\_\_\_\_\_\_\_\_\_\_\_\_\_\_\_\_\_\_\_\_\_

- Forms that use "action" as the name for a form element will not work. The property name "action" is reserved.
- The "OnFocus" event is not supported in the JScript implementation. However, the "OnChange" event is supported.

#### \_\_\_\_\_\_\_\_\_\_\_\_\_\_\_\_\_\_\_\_\_\_\_\_\_\_\_\_\_\_\_\_\_\_\_\_\_\_\_\_\_\_\_\_\_\_\_\_\_\_\_\_\_\_\_\_\_\_\_\_\_\_\_\_ **1.3 MICROSOFT POCKET OUTLOOK**

## **INBOX**

- Users using Exchange Server to receive e-mail via POP3 or IMAP4 can also receive meeting requests on their devices. Your administrator must enable this feature by turning on Rich Text Format on the server. However, doing this has some drawbacks:
	- Users will no longer be able to receive attachments that have been sent internally through other e-mail clients, such as Outlook<sup>™</sup> Express.
	- Embedded objects and messages will be removed by the server.
	- Users will not be able to identify whether a message had attachments unless the entire message and attachments have been completely downloaded; therefore, attachments may not be downloaded interactively.
- Some servers, such as Sun Solstice and HP OpenMail, do not support partial downloading of message bodies. Therefore, if **Download** *n* **lines** is selected on the **Properties** tab when configuring the account, these servers will not download messages. To work around this problem, change your device Inbox options for the server to **Download full copy**.
- Inbox attempts to use the highest level of authentication possible when communicating with a server. This includes trying several methods of authentication to determine which method the server will accept. Nplex Isocor POP3 servers, by default, only allow three authentication attempts before canceling the connection. To use Inbox with this server, your administrator must change the settings on the server to allow up to eight authentication attempts.

#### \_\_\_\_\_\_\_\_\_\_\_\_\_\_\_\_\_\_\_\_\_\_\_\_\_\_\_\_\_\_\_\_\_\_\_\_\_\_\_\_\_\_\_\_\_\_\_\_\_\_\_\_\_\_\_\_\_\_\_\_\_\_\_\_ **1.4 MICROSOFT POCKET WORD**

If you lose your network connection while attempting to open a .doc file from a network drive, your device may appear to be hung when in fact it is taking longer than expected to return an error message. In these cases, your device will eventually display an error message about the file being inaccessible.

# **CONVERSION TO/FROM POCKET WORD**

- The Pocket Word conversion process uses other converters installed by Microsoft Office. If you receive an error message during file conversion indicating that a particular converter cannot be found, reinstall Microsoft Office on the desktop and turn on all filter options during setup. Then reinstall Windows CE Services.
- When you convert a Pocket Word file on your H/PC to an HTML file on your desktop computer, the pictures in the Pocket Word file may be lost. This could be due to a problem in one of the converters supplied by Microsoft Office. This problem is addressed in the Microsoft Office 97 service release (SR-1), which you can download from http://www.microsoft.com/office/.
- When you convert a file from Pocket Word to Microsoft Word .doc or .rtf format on your desktop computer or on your device, lists that contain multiple styles of numbering (for example, where the first line is a number, second is a bullet, and third is a letter) may be formatted with a single style of numbering.
- Clip art objects are not retained when converting from Microsoft Word to Pocket Word on the desktop. To work around this problem, you can convert your clip art objects to bitmaps by selecting the object, copying it, and then paste it as a bitmap using the **Paste Special** command in Microsoft Word. All objects will then be converted without a problem.
- Pictures are generally not retained when you open a .doc file on your device using the device side .doc to Pocket Word converter. Some pictures, such as bitmap images, can be displayed in Word 95 documents but not Word 97 documents. To ensure proper display of the pictures in your document, convert your document on your desktop computer using Windows CE Services.
- Pocket Word may hang when attempting to open a Word 97 document that was originally a Word 95 document that contains footnotes formatted with non-default separation and continuation options. To work around this problem, use Word 97 to save the document as .rtf, open the .rtf document, and then save the .rtf document as Word 97.

#### \_\_\_\_\_\_\_\_\_\_\_\_\_\_\_\_\_\_\_\_\_\_\_\_\_\_\_\_\_\_\_\_\_\_\_\_\_\_\_\_\_\_\_\_\_\_\_\_\_\_\_\_\_\_\_\_\_\_\_\_\_\_\_\_ **1.5 MICROSOFT POCKET EXCEL**

- Pocket Excel implements minimal support for local defined names to be compatible with Microsoft Excel 95/97. If you must use local names, you should avoid creating duplicate local and global names.
- AutoFilter activation is not saved with your workbooks.
- The Microsoft Excel feature that enables you to change the currency symbol in the **Format Cells** dialog box is not supported in Pocket Excel. Pocket Excel is unable to save files that use this feature.
- Adding a custom number format results in additional custom number formats that appear as unrecognized characters (blank squares). The additional formats are usable UNICODE format strings for formats such as Chinese dates. These special formats aren't displayed until the user explicitly puts in a custom format.
- When printing a worksheet with cells that are formatted with the "Automatic" color fill, the cells will print using the "Window Background" color specified in Control Panel Display. To work around this problem, change the fill of the cells to white instead of automatic.

# **CONVERSION TO/FROM POCKET EXCEL**

- Pocket Excel 1.0 documents that contain 3D references cannot be converted to Pocket Excel 2.0/3.0 format. To work around this problem, remove the 3D references from the file, convert the document to Excel 2.0/3.0 format, and re-enter the 3D references.
- Cells that contain the COUNTBLANK() function may display #VALUE! in Excel 97 after being edited in Pocket Excel and then converted to Excel 97. To resolve this, do a **Replace All** that searches for "=" and replaces it with "=".
- Cells that contain formulas of the form "=name" and "=name+name", where "name" is a defined name may not recalculate correctly in Excel 97 after conversion. To resolve this, do a **Replace All** that searches for "=" and replaces it with "=".
- Some defined names may get corrupted when saving Pocket Excel files as Excel 95 on the device. If this occurs, you can work around the problem by using Windows CE Services to convert the Pocket Excel files to Excel 95 format.
- Defined names that refer to many levels of nested IF() functions may get lost during conversion from Pocket Excel to Excel 97. To work around this problem, reduce the number of nested IF() statements used in the defined name.
- Microsoft Excel 97 supports 65536 rows. Pocket Excel supports 16384 rows. Rows beyond this are deleted upon conversion from Excel 97 to Pocket Excel.
- Microsoft Excel 97 provides a conditional number formatting feature. Cells formatted using this feature may not be displayed properly in Pocket Excel.
- Border formatting is shown only in the **Format Cells** dialog box for the cells you specifically formatted. Even though adjacent cells may appear to have border formatting in your worksheet, this is not reflected on the **Border** tab in the **Format Cells** dialog box.
- When converting from Pocket Excel to Microsoft Excel, many formats are added to the **Custom** category in the **Format Cells** dialog box in Microsoft Excel on your desktop computer. Pocket Excel displays all number formats it supports.
- When converting a file that is formatted with color fonts, fills, or borders from Pocket Excel to Microsoft Excel 95, some colors may not convert appropriately. All colors convert properly when converting to Microsoft Excel 97.
- Column formatting may be lost during conversion where it intersects with formatting applied to an entire row. For example, if you have a row with a nondefault height and all other attributes are defaults, column formatting information, such as borders, will be lost where the column(s) and row(s) intersect when converting from Microsoft Excel to Pocket Excel. If you reapply the formatting in Pocket Excel, the formatting will not subsequently be lost in the conversion process again.
- When you convert a file from Microsoft Excel to Pocket Excel, AutoFilter activation is not retained. However, if your AutoFilter activation resulted in some rows being hidden, these rows are also hidden in Pocket Excel. To display the rows, unhide them in Pocket Excel.

# **1.6 MICROSOFT POCKET POWERPOINT**

• Pocket PowerPoint® can require a lot of memory to display complex graphics. You may need to allocate more RAM to Program Memory using Control Panel System.

\_\_\_\_\_\_\_\_\_\_\_\_\_\_\_\_\_\_\_\_\_\_\_\_\_\_\_\_\_\_\_\_\_\_\_\_\_\_\_\_\_\_\_\_\_\_\_\_\_\_\_\_\_\_\_\_\_\_\_\_\_\_\_

- Pocket PowerPoint uses a caching scheme to improve performance when navigating forward and back through a presentation. To minimize delays when advancing slides during a show, it is recommended that you spend at least 5-10 seconds on each slide before advancing to the next. This will allow the next slide image to be cached and ensure a quick transition. The size of the cache is directly related to the availability of Program Memory. Also, this cache is automatically flushed if another program requests additional memory.
- To display a presentation on an external monitor, your device must have a VGA port or a compatible VGA PC Card.
- You cannot apply a font size greater than 645 to your title slide.

# **CONVERSION TO POCKET POWERPOINT**

- The Pocket PowerPoint conversion process uses PowerPoint 97 for file conversion. If you receive an error message during file conversion indicating that a particular converter cannot be found, reinstall Microsoft Office on the desktop and turn on all graphic filter options during setup. Then reinstall Windows CE Services.
- Avoid using animations and gradient fills in PowerPoint 97 presentations that you plan to convert to Pocket PowerPoint. The animation may be partially depicted in the slide image, and the gradient fills may appear different from those on a PC with more available colors and higher resolution.
- "Compact" style file conversion notes: 1) Check your presentation carefully after conversion. If the presentation file uses fonts not installed on your H/PC, you may encounter text wrapping and layout problems. These can best be avoided by using an H/PC installed font or copying the additional fonts to your H/PC's \Windows folder. 2) For best results, it is recommended that all text in the original presentation be formatted with line spacing set to 1 and space between paragraphs set to 0. 3) Slide background images are copied from the Master and Title Master Slides and used for all slides in the presentation. If a particular slide uses a custom background, it will be lost during the conversion, and the Master Slide background will be used instead.
- During conversion, a number of temporary files will be created in your desktop computer's \Windows\Temp folder. Under certain conditions, these temporary files may not be automatically deleted, and you may need to manually delete them from time to time.

### \_\_\_\_\_\_\_\_\_\_\_\_\_\_\_\_\_\_\_\_\_\_\_\_\_\_\_\_\_\_\_\_\_\_\_\_\_\_\_\_\_\_\_\_\_\_\_\_\_\_\_\_\_\_\_\_\_\_\_\_\_\_\_ **1.7 MICROSOFT POCKET ACCESS**

- Windows CE Services will hang when attempting to convert a database file that contains a table that is named with a double quote character as the only character. The documentation states that this is not a legal character in a table name. The hang only occurs if it is the sole character.
- In the **Import from Database to Mobile Device** dialog box, you can browse to the target location where you want the database on your mobile device to exist. The **Browse** dialog box does not reflect other storage devices, such as a PCMCIA Flash Card or a Compact Flash Card. You must manually type these locations in the dialog box.
- When using the **Import from Database to Mobile Device** dialog box to specify the target location of the database on your mobile device, an erroneous error may occur if the location does not exist. To work around this, dismiss the error messages and retype the location.
- If you attempt to filter for a double quote character ("), Pocket Access will quit after dismissing the incorrect syntax error message.
- If you lose your network connection while attempting to open a .cdb file from a network drive, your device may appear to be hung when, in fact, it is taking longer than expected to return an error message. In these cases, your device will display an error message about the file being inaccessible.
- When synchronizing a password-protected .mdb file and .cdb file, you will be prompted to enter the password each time you synchronize. This causes a problem when you synchronize remotely and are not at your desktop computer to enter the password. Synchronization cannot continue until you enter the password.
- If an error occurs when you attempt to convert an .mdb file to a .cdb file, check the version number in the file properties for Odbc.dll located in your Windows\System directory. You must have driver version 3.00.2301 or later. Note that this driver is not installed by default when you do a typical installation. If you do not have this driver or if you have the wrong version, rerun Office 97 or Access 97 Setup and select this component.
- When you drag and drop an .mdb file to the Mobile Devices folder, it is placed in the My Documents folder regardless of the folder you selected. To move the location of the resulting .cdb file, click **ActiveSync Options** on the **Tools** menu in the Mobile Devices folder. Select **Table** and then click **Options**. Select the database name and then click **Properties**.

#### \_\_\_\_\_\_\_\_\_\_\_\_\_\_\_\_\_\_\_\_\_\_\_\_\_\_\_\_\_\_\_\_\_\_\_\_\_\_\_\_\_\_\_\_\_\_\_\_\_\_\_\_\_\_\_\_\_\_\_\_\_\_\_ **1.8 MICROSOFT INKWRITER**

- Images in Word 97 documents are not handled properly when converted to InkWriter® format. This can result in images that display artifacts such as lines or incorrect colors, or the image may be converted to random text. This only appears in the converted file and does not affect the images in the original Word 97 document. There is no known workaround for this issue at this time.
- In the **Font, Ink, Drawing** dialog box, you can set character and drawing format attributes. The **Font Name**, **Size**, and **Style** options apply to text you input with the keyboard or input panel. The **Pen Weight**, **Line Color,** and **Style** options apply to text you write on your screen. The **Fill Color** option is only used for drawings.
- When you set your **Pen Weight** to **Bold** or **Thick** in the **Font, Ink, Drawings** dialog box, the **Bold** option under **Styles** is also selected.
- InkWriter prints with a fixed font size and line height. As a result, the printed output will not appear exactly as it does on your screen.

# **1.9 COMPATIBILITY WITH VERSION 2.0 PROGRAMS**

\_\_\_\_\_\_\_\_\_\_\_\_\_\_\_\_\_\_\_\_\_\_\_\_\_\_\_\_\_\_\_\_\_\_\_\_\_\_\_\_\_\_\_\_\_\_\_\_\_\_\_\_\_\_\_\_\_\_\_\_\_\_\_

\_\_\_\_\_\_\_\_\_\_\_\_\_\_\_\_\_\_\_\_\_\_\_\_\_\_\_\_\_\_\_\_\_\_\_\_\_\_\_\_\_\_\_\_\_\_\_\_\_\_\_\_\_\_\_\_\_\_\_\_\_\_\_\_

• When installing PowerToys 2.0 for Windows CE on the H/PC Professional edition, you may see a warning that the program is not compatible with the current operating system. You can safely ignore the message and continue with the installation.

## **2.0 HANDHELD PC VERSION 2.0 CONTENTS**

- 2.1 GENERAL ISSUES
- 2.2 MICROSOFT POCKET INTERNET EXPLORER
- 2.3 MICROSOFT POCKET OUTLOOK
- 2.4 MICROSOFT POCKET WORD
- 2.5 MICROSOFT POCKET EXCEL

### 2.6 MICROSOFT POCKET POWERPOINT

### 2.7 COMPATIBILITY WITH VERSION 1.0 PROGRAMS

\_\_\_\_\_\_\_\_\_\_\_\_\_\_\_\_\_\_\_\_\_\_\_\_\_\_\_\_\_\_\_\_\_\_\_\_\_\_\_\_\_\_\_\_\_\_\_\_\_\_\_\_\_\_\_\_\_\_\_\_\_\_\_\_

### **2.1 GENERAL ISSUES (All Editions)**

- For information about printing from your H/PC, see Help in Microsoft Windows CE Services.
- If your H/PC supports backlighting, you may have a **Backlight** tab in Control Panel Display. On some H/PCs, the **Advanced** button may be disabled if the device does not support advanced features.
- If you are printing via a serial connection and you disconnect and reconnect your cable, there may be strange characters that appear at the top of your print out. After disconnecting your cable, turn off your printer before reconnecting to clear the printer buffer of any extraneous information.

## **GENERAL ISSUES (Japanese Edition Only)**

- You can transfer a TTC font file to your H/PC \Windows\Fonts folder using Windows CE Services. This will setup your TTC file for use in your H/PC applications. You cannot, however, transfer the TTC file from a PC Storage Card directly to the \Windows\Fonts folder and access it in your H/PC applications. The transfer must occur through Windows CE Services.
- To use the following PHS adapter (PIAFS) cards, change the value for "Cancel the call if not connected within" on the Call Option tab in Device Properties dialog box to a value within the available range below:

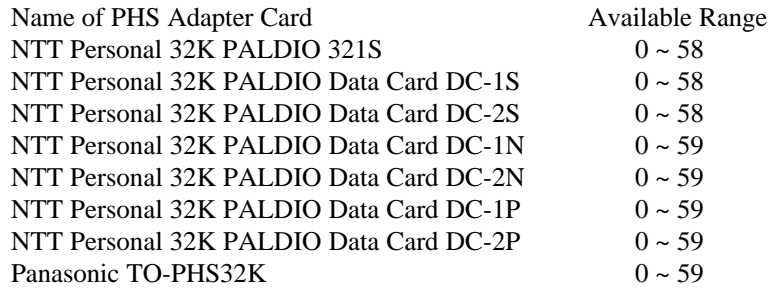

- If you use a non-Japanese font such as Tahoma and then switch to a Japanese character input method, the font selection is not automatically changed to a Japanese font. When you use the IME to switch to a Japanese character input method, you must manually change the font.
- A folder named "Storage Card" is displayed in romaji characters in the Windows Explorer when you insert a memory card.
- You can transfer data via IR from a device running Windows CE v2.0 for the Handheld PC to a device running Windows CE v1.0 for the Handheld PC. You cannot, however, open a bitmap file from a v2.0 H/PC on a v1.0 H/PC. In addition, you cannot open a file saved in Pocket Excel 2.0 in Pocket Excel v1.0. You must first save the Pocket Excel 2.0 file as a 1.0 file and then transmit it via IR to the 1.0 H/PC.
- If you are unable to successfully connect your device to the COM1 serial port on a Japanese version Windows 95 system running on slower PC versions, try using the COM2 port.
- It is strongly advised that you only use the following characters when entering a Device Name for your mobile device: the letters A-Z, the numbers 0-9 and the hyphen [-]. If you enter other characters

such as Kanji, or wide English characters, etc., you may not be able to connect to some Internet Service Providers and you will not be able to use ActiveSync<sup>TM</sup> on your device to make remote connections via an Ethernet Card.

# **2.2 MICROSOFT POCKET INTERNET EXPLORER (All Editions)**

\_\_\_\_\_\_\_\_\_\_\_\_\_\_\_\_\_\_\_\_\_\_\_\_\_\_\_\_\_\_\_\_\_\_\_\_\_\_\_\_\_\_\_\_\_\_\_\_\_\_\_\_\_\_\_\_\_\_\_\_\_\_\_\_

- Links to folders from a Web page are not supported. To open the folder, type the link into the address bar.
- The Back button doesn't go to the previous page if the link to the current page is in a frame. Instead, the Back button goes to the page before the frame. Links must be traversed again to get to the desired page.
- To achieve best results when using the Set as Wallpaper option with a graphic image on a Web page; do not use the Tile image on background option from Display Properties. This affects grayscale devices (both 4 and 16 shades of gray) only.
- If you save a bitmap to a file from Pocket Internet Explorer on a device that displays only four shades of gray, the file cannot be properly converted when transferred to a desktop computer.

#### \_\_\_\_\_\_\_\_\_\_\_\_\_\_\_\_\_\_\_\_\_\_\_\_\_\_\_\_\_\_\_\_\_\_\_\_\_\_\_\_\_\_\_\_\_\_\_\_\_\_\_\_\_\_\_\_\_\_\_\_\_\_\_\_ **2.3 MICROSOFT POCKET OUTLOOK**

## **CALENDAR SYNCHRONIZATION (All Editions)**

See the "Synchronization" portion of the Microsoft Windows CE Services 2.2 section for any general desktop synchronization issues.

### **CALENDAR (All Editions)**

• When accepting group scheduling requests via Inbox, items that were sent as "private" will not appear as private in Calendar. After accepting such an item it will need to be manually edited to be marked as "private" in the Calendar.

### **CALENDAR (US and European Editions)**

• Devices that contain a MIPS processor will not allow you to enter any future appointments that begin at 7:00 AM. You can workaround this problem by creating the appointment directly in Calendar view or by changing the start time of the appointment to anything other than 7:00 AM, such as 6:59 AM or 7:01 AM. This issue has been fixed in the Handheld PC Service Pack 1 release, available from your device's manufacturer.

### **CONTACTS (Japanese Edition Only)**

- To use the Quickfind feature while sorting on either the "Name" or "Company" columns, type the Yomi name (rather than literal name) in the Quickfind field.
- The Quickfind feature will work completely for any name as long as it does not contain a Kana character using a dakuten or handakuten accent. Quickfind is not able to distinguish properly between a regular Kana character and one with the dakuten or handakuten accent. At the point one of these characters is used in a name, switch from using Quickfind to using the vertical scroll bar in contacts to find the address card you are seeking.

### **INBOX (All Editions)**

- Restore from 1.0 backup: Linked messages are corrupted on restore. Recreate the same services using the exact same name. Then use the **Service/Clear** command and refresh for the service to download the messages again and restore the links.
- If you get an error when trying to send Internet Mail that says, in part, "There was an error specifying your return address to the server," you can try (after making sure your return address is correct) to either ask your ISP to turn off strict RFC821 checking, or send mail via Inbox Sync or Inbox Transfer instead.

## **INBOX SYNCHRONIZATION (All Editions)**

• Inbox Synchronization supports the following clients: Windows Messaging Client, Microsoft Exchange, and Microsoft Outlook 97. Microsoft Outlook Express is NOT supported at this time.

# **INBOX (Japanese Edition Only)**

- If you limit the number of lines in a message that should be downloaded from your Internet Service Provider (ISP), you will in most cases see "Message truncated after *n* lines" at the end of your message. However, there are some ISP's that return 1 less line than asked for and as a result, Inbox thinks the message is completely downloaded and you will not see this text at the end of your message. This is a problem on the ISP's server.
- The maximum message size that Inbox supports is 32k. If a message you download is larger than this, you will see the text "Message truncated after 31k" at the end of your message. If you use QP to encode your message, the size of your message may increase dramatically and as a result, the chance that your message will exceed 32k is much higher. The encoding is in the first part of the downloaded message and since Inbox stops downloading at 32k, part or all of the message body may be truncated. To workaround this problem, do not use QP to encode your message.
- When you download a copy of a full message, there may be a discrepancy between what the server reports as the size of the message and what the downloaded message size is. This is due to the fact that the message server reports the size in bytes and Inbox reports the size in characters.

#### \_\_\_\_\_\_\_\_\_\_\_\_\_\_\_\_\_\_\_\_\_\_\_\_\_\_\_\_\_\_\_\_\_\_\_\_\_\_\_\_\_\_\_\_\_\_\_\_\_\_\_\_\_\_\_\_ **2.4 MICROSOFT POCKET WORD (US and European Edition)**

- The online Help for how to use templates is incorrect. Template samples are located in the My Handheld PC\Programs\Office\Templates folder. To create a template, save a file as a Pocket Word template in this folder. To use a template, tap New on the File menu, and then tap Document From Template.
- You cannot open Pocket Word 2.0 files that contain pictures in Pocket Word 1.0.

# **MICROSOFT POCKET WORD (Japanese Edition Only)**

- In the Font, Ink, Drawing dialog box, you can set character and drawing format attributes. The Font Name, Size, and Style options apply to text you input with the keyboard or SIP. The Pen Weight, Line Color and Style options apply to text you write on your screen. The Fill Color option is only used for drawings.
- When you set your Pen Weight to Bold or Thick in the Font, Ink, Drawings dialog, the Bold option under styles is also selected.

• Pocket Word prints with a fixed font size and line height. As a result, the printed output will not appear exactly as it does on your screen.

# **CONVERSION TO/FROM POCKET WORD (All Editions)**

- The Pocket Word conversion process uses other converters installed by Microsoft Office. If you receive an error message during file conversion indicating that a particular converter cannot be found, reinstall Microsoft Office on the desktop and turn on all filter options during setup. Then reinstall Windows CE Services.
- When you convert a Pocket Word file on your H/PC to an HTML file on your desktop computer, the pictures in the Pocket Word file may be lost. This is due to a problem in one of the converters supplied by Microsoft Office. This problem is addressed in the Microsoft Office 97 service release (SR-1), which you can download from http://www.microsoft.com/office.
- When you convert a file from Pocket Word to Microsoft Word .doc or .rtf format, lists that contain multiple styles of numbering (for example, where the first line is a number, second is a bullet, and third is a letter) may be formatted with a single style of numbering.
- Clipart objects are not retained when converting from Microsoft Word to Pocket Word. To work around this problem, you can convert your clipart objects to bitmaps by selecting the bitmap, copying it, and then paste it as a bitmap using the Paste Special command in Microsoft Word. All objects will then convert without a problem.

## **CONVERSION TO/FROM POCKET WORD (Japanese Edition)**

\_\_\_\_\_\_\_\_\_\_\_\_\_\_\_\_\_\_\_\_\_\_\_\_\_\_\_\_\_\_\_\_\_\_\_\_\_\_\_\_\_\_\_\_\_\_\_\_\_\_\_\_\_\_\_\_\_\_\_\_\_\_\_\_

• Bullet characters in documents that you convert from Microsoft Word 95J or 97J may be displayed incorrectly as a vertical bar or other character rather than a bullet. You must have the font that is used to display the bullet on your device. If the bullet is formatted in the Symbol font, it will be displayed correctly. The default font for bullets in Word 95J and Word 97J, however, is Wingdings. You can copy the Wingdings font from the Fonts folder on your desktop PC to the Fonts (in English characters) folder on your device. Another workaround is to apply the bullets in Pocket Word

# **2.5 MICROSOFT POCKET EXCEL (All Editions)**

- Many operations in Pocket Excel, such as sorting, applying formatting, or applying an Autofilter, are quicker if you select the specific range rather than entire columns, rows, or the entire worksheet.
- The online Help information about using templates is incorrect. Template samples are located in the My Handheld PC\Programs\Office\Templates folder. To create a template, save a file as a Pocket Excel template in this folder. To use a template, tap New on the File menu, and then tap Document From Template.
- Omitting the second argument in DCOUNT and DCOUNTA results in an error value. To work around this problem, you can use the cell reference containing one of the headings of your database. This will behave the same as if you omit the second argument.
- If printing a worksheet fails and results in an error message, close your file and reopen it before printing again. Otherwise, depending on the complexity of the file, the available memory on your H/PC may be reduced.
- When you undo an action that you performed on a large number of cells, such as a sort, a slowdown may occur. Close and reopen the file to work around the problem.
- Inserting, deleting, or moving a sheet within a workbook may cause the AutoFilter arrow buttons to disappear. To make them reappear, reapply the AutoFilter.
- AutoFilter activation is not saved with your workbooks.
- Adding a custom number format results in additional custom number formats that appear as unrecognized characters (blank squares). The additional formats are usable UNICODE format strings for formats such as Chinese dates. These special formats aren't displayed until the user explicitly puts in a custom format.
- Fractions are not always displayed correctly. Pocket Excel does not correctly limit the digits displayed in the fraction. The underlying value, however, is correct and can be safely used in calculations. For example, if you enter 1 5/12 in a cell, Pocket Excel displays it as 1 5/1; however, the underlying value is  $1\overline{5}/12$ .
- Border formatting is shown only in the Format Cells dialog box for the cells you specifically formatted. Even though adjacent cells may appear to have border formatting in your worksheet, this is not reflected on the Border tab in the Format Cells dialog box.
- Pocket Excel implements minimal support for local defined names in order to be compatible with Microsoft Excel 95 and 97. If you must use local names, you should avoid creating duplicate local and global names.

# **CONVERSION TO/FROM POCKET EXCEL (All Editions)**

- The Microsoft Excel feature that enables you to change the currency symbol in the Format Cells dialog box is not supported in Pocket Excel. Pocket Excel is unable to save files that use this feature.
- Microsoft Excel 97 supports 65536 rows. Pocket Excel supports 16384 rows. Rows beyond this are deleted upon conversion from Excel 97 to Pocket Excel.
- Column formatting may be lost during conversion where it intersects with formatting applied to an entire row. For example, if you have a row with a nondefault height and all other attributes are defaults, column formatting information, such as borders, will be lost where the column(s) and row(s) intersect when converting from Microsoft Excel to Pocket Excel. If you reapply the formatting in Pocket Excel, the formatting will not subsequently be lost in the conversion process again.
- When you convert a file from Microsoft Excel to Pocket Excel, AutoFilter activation is not retained. However, if your AutoFilter activation resulted in some rows being hidden, these rows are also hidden in Pocket Excel. To display the rows, unhide them in Pocket Excel.
- Microsoft Excel 97 provides a new conditional number formatting feature. Cells formatted using this feature may not be displayed properly.
- When converting a file that is formatted with color fonts, fills, or borders from Pocket Excel to Microsoft Excel 95, some colors may not convert appropriately. All colors convert properly when converting to Microsoft Excel 97.
- When converting from Pocket Excel to Microsoft Excel, many formats are added to the Custom category in the Format Cells dialog box in Microsoft Excel on your desktop computer. Pocket Excel displays all number formats it supports.

\_\_\_\_\_\_\_\_\_\_\_\_\_\_\_\_\_\_\_\_\_\_\_\_\_\_\_\_\_\_\_\_\_\_\_\_\_\_\_\_\_\_\_\_\_\_\_\_\_\_\_\_\_\_\_\_\_\_\_\_\_\_\_\_

# **2.6 MICROSOFT POCKET POWERPOINT (All Editions)**

- Pocket PowerPoint can require a lot of memory to display complex graphics. You may need to allocate more RAM to Program Memory using System Control Panel.
- Pocket PowerPoint uses a caching scheme to improve performance when navigating forward and back through a presentation. To minimize delays when advancing slides during a show, it is recommended that you spend at least 5-10 seconds on each slide before advancing to the next. This will allow the next slide image to be cached and ensure a quick transition. The size of the cache is directly related to the availability of Program Memory. Also, this cache is automatically flushed if another program requests additional memory.
- To display a presentation on an external monitor, your device must have a VGA port or a compatible VGA PC Card.
- You cannot apply a font size to your title slide greater than 645.

### **CONVERSION TO POCKET POWERPOINT (All Editions)**

- The Pocket PowerPoint conversion process uses PowerPoint 97 for file conversion. If you receive an error message during file conversion indicating that a particular converter cannot be found, reinstall Microsoft Office on the desktop and turn on all graphic filter options during setup. Then reinstall Windows CE Services.
- During conversion a number of temporary files will be created in your desktop computers \Windows\Temp folder. Under certain conditions, these temporary files may not be automatically deleted, and you may need to manually delete them from time to time.
- "Compact" style file conversion notes: 1) Check your presentation carefully after conversion. If the presentation file uses fonts not installed on your H/PC, you may encounter text wrapping and layout problems. These can best be avoided by using an H/PC installed font or copying the additional fonts to your H/PC's \Windows folder. 2) For best results, it is recommended that all text in the original presentation be formatted with line spacing set to 1 and space between paragraphs set to 0. 4) Slide background images are copied from the Master and Title Master Slides and used for all slides in the presentation. If a particular slide uses a custom background, it will be lost during the conversion, and the Master Slide background will be used instead.
- Avoid using animations and gradient fills in PowerPoint 97 presentations that you plan to convert to Pocket PowerPoint. The animation may be partially depicted in the slide image and the gradient fills may appear different than they would on a PC with more available colors and higher resolution.

#### \_\_\_\_\_\_\_\_\_\_\_\_\_\_\_\_\_\_\_\_\_\_\_\_\_\_\_\_\_\_\_\_\_\_\_\_\_\_\_\_\_\_\_\_\_\_\_\_\_\_\_\_\_\_\_\_\_\_\_\_\_\_\_\_ **2.7 COMPATIBILITY WITH VERSION 1.0 PROGRAMS (All Editions)**

The following issues have been observed when running existing H/PC 1.0 programs on H/PC 2.0 computers.

### **FONT DISPLAY**

Programs that you used on Windows CE 1.0 for the H/PC are usable and functional on version 2.0. However, demand for improved clarity and readability on H/PCs caused two major changes that have had an impact on how 1.0 programs and dialog boxes are displayed:

1. The system font has been changed to Tahoma 9 pt.

2. The font technology used is now TrueType, which provides programs much more flexibility and enables enhancements such as zooming.

To ensure compatibility and proper display of 1.0 programs on the H/PC 2.0, every effort has been made to map fonts used in 1.0 program user interfaces to the closest matching font in terms of size and style available on the H/PC 2.0. Due to this mapping, your 1.0 programs are displayed with a smaller menu font and a smaller dialog box font than H/PC 2.0 programs. Still, because the fonts are being mapped to a font that is similar though not identical to the 1.0 fonts, you may see one or more of the following issues in your 1.0 programs:

- Words at the end of option names in dialog boxes are clipped or missing due to the string being slightly wider.
- The Close button (in the upper-right corner of the program window) is clipped due to the menu names being slightly wider.
- Button names are not bold.
- In a few cases, the font in your program's main window is mapped to a smaller or larger font than that displayed in 1.0.

Finally, due to the change to TrueType font technology, any program that provides a font dialog box in which you can select a font name and size needs to be updated to provide a list of sizes. If the font dialog box allows you to specify the size of the font by typing it, you can specify whatever size you need, and the font will be displayed correctly due to the scalability of TrueType fonts. If you cannot type the font size, one point size is provided for you.

# **TASKBAR**

In Windows CE 2.0, you can set your taskbar to autohide. This allows you to take advantage of the screen space occupied by the taskbar. Some 1.0 programs perform actions that prevent Windows CE from resizing the program window appropriately. Therefore, when the taskbar is first set to autohide, the active program does not appear to be resized to take advantage of the whole screen. Or when the autohide attribute is turned off, the active program does not resize to accommodate the taskbar. The workaround is to exit and restart the program (however, this workaround does not always correct the problems with some version 1.0 programs).

### **SPECIFIC PROGRAMS (US and European Editions)**

Following are known issues regarding specific programs. The manufacturers of these products have been contacted, and questions regarding the availability of updated software should be directed to the manufacturer.

- Microsoft PowerToys 1.0, Pocket Internet Explorer 1.1, and H/PC Converter Utility 1.0 PowerToys 1.0 and Pocket Internet Explorer 1.1 are not compatible with Windows CE 2.x devices. In addition, the H/PC Converter Utility 1.0 is not compatible with Windows CE Services 2.1 or 2.2. Please do not install these programs on these releases. Pocket Internet Explorer 1.1 is now replaced by Pocket Internet Explorer 2.0, which is included in Windows CE 2.x for the H/PC. PowerToys 2.0 and the H/PC Converter Utility for Windows CE 2.x are available at http:\\www.microsoft.com\windowsce.
- ART smARTwriter v1.0

When starting smARTwriter, an internal error is reported. After installing, you can use the inking capability of smARTwriter in Pocket Word. However, the handwriting recognition does not work in Windows CE 2.0. Please contact ART about an update for Windows CE 2.0.

• ART smARTwriter v1.0: InkPad

The leftmost character cannot be selected unless you double-tap the character or use the keyboard. Tapping and dragging will not select the character. Please contact ART about an update for Windows CE 2.0.

• Freeware: Pocket Dial4Me v1.0

The application cannot be minimized by pressing the taskbar button or by pressing the Desktop button on the right side of the taskbar. You must close Pocket Dial4Me after using it. In addition, this program is unable to load the Contacts database because it assumes a particular sort order for the database, and this sort order has changed.

- Freeware: Pocket Dial v1.0 The application cannot be started under Windows CE 2.0 for the H/PC. Check http://www.windowsce.com for update plans.
- $\bullet$  CIC: Jot v1.0

On some H/PC's, Jot's inking and handwriting recognition may be slower than it was on 1.0 devices. Please contact CIC about an update for Windows CE 2.0.

If you are using v1.0 on an H/PC with a wide screen, such as the Hewlett Packard Palmtop PC, lines will appear to the right of where you touch the screen. This issue is fixed in Jot 1.02.

When ink disappears (that is, when it's converted to text), it can leave a gray or white trail depending on what you inked over.

Some dialog text runs off the side of dialogs.

• CIC: QuickNotes v1.0

The background color in the thumbnail view is different from the color in the main window. In addition, the eraser changes the background to white rather than the original color. Please contact CIC about an update for Windows CE 2.0.

- Shareware: JimmyNotePad v1.0 The Symbol font is listed as an option in the Font dialog box. However, anything you format with the Symbol font will be displayed in Arial.
- Shareware: JimmySoft Calendar Search v1.0 The search completes correctly, but all items show "Error: No date" in the Date/Time column.
- Landware: TakeNote v1.0

Interaction between TakeNote and the Pocket Outlook Contacts database does not work. You cannot add a new entry to the Contacts database by using New Contact , nor can the Contacts database be started from the New Phone form. In addition, in a new Ink Note, if you tap the Information (I) button, the date appears with block characters. Please contact Landware about an update for Windows CE 2.0.

• Shareware: MG Notes v1.0 The Symbol font is listed as an option in the Font dialog box. However, anything you format with the Symbol font will be displayed in Arial.

• Odyssey: Pocket OnSchedule v1.0

Pocket Internet Explorer cannot be started using the Contacts Visit Web Site command. You must instead copy the Web site URL, start Pocket Internet Explorer from the desktop, and paste it in the Address box. Please contact Odyssey about an update for Windows CE 2.0.

Dialing options are not available in the Options dialog box.

Default items are not available in the Manage User Lists dialog box. Note that this problem only occurs on H/PCs with an SH3 processor (such as Hewlett Packard Palmtop PC and Casio A-10, A-11).

• Physix: Pocket Chart v1.0

The list box on the command bar extends off the right side of the screen. You can still tap the box to display the list. Please contact Physix about an update for Windows CE 2.0.

You can install Pocket Chart only to internal memory on the H/PC. You cannot install it to a PC Flash or SRAM Card.

Some characters may be displayed as boxes (unrecognized characters) in the user interface.

Due to the complex nature of its layout, Pocket Chart exhibits several of the text issues detailed in "Font Display" in this section.

• Ruksun: Telnet Force v1.0

When the taskbar is hidden, Telnet Force is displayed in full screen mode. This causes the contents of any Telnet site to be displayed in a font that is unreadable because it is so small. To work around the problem, clear the AutoHide option and then start Telnet Force. Ruksun is investigating this issue. Please contact Ruksun about an update for Windows CE 2.0.

On wide displays, such as the Hewlett Packard Palmtop PC, no scroll bar is displayed. There are some cases in which the text in the window is scrolled to the left of the screen so that the left edge is not visible. When this occurs, the text to the left of the screen cannot be accessed due to the absence of a scroll bar.

- Shareware: Invaders v1.0 This program cannot be started on Windows CE 2.0 for the H/PC.
- SkyTel: Messenger v1.0

Messages are delivered with square boxes (unrecognized characters) in place of carriage returns. Please contact SkyTel about an update for Windows CE 2.0.

• SpryNet: Sprynet v1.0

After setting up the SpryNet transport in Inbox, you must reset the password you specified when setting up the transport. You can do this by going to step 1 of the Internet Mail service properties and retyping your password. Please contact Sprynet about an update for Windows CE 2.0.

### • Symantec: PC Anywhere v1.0

PC Anywhere While connected to your PC, dragging icons on your PC desktop results in black trails being drawn on your H/PC screen. Symantec is investigating this issue. Please contact Symantec about an update for Windows CE 2.0.

• Wynd Communications: WyndMail v1.0

If you want to change properties after installing the WyndMail transport, open Inbox, tap Service, ensure WyndMail is selected, and then tap Properties. If you access the Properties dialog box by tapping Compose and then tapping Options, the dialog box title is cut off; consequently, you cannot move the dialog box or tap the OK or Cancel button. Please contact Wynd Communications about an update for Windows CE 2.0.

• Dataviz: Desktop To Go v1.0

If you install Desktop To Go after installing Windows CE Services, the filters are not available in the Tools File Conversion dialog box. You must reinstall Windows CE Services after installing Desktop To Go for the filters to appear in the File Conversion dialog box. Please contact Dataviz about an update for Windows CE 2.0.

• Wright Strategies: FormLogic v1.0

After completing the desktop installation of FormLogic, use a command in the main program on the PC to initiate installation to your H/PC. This command is not available with Windows CE Services installed. Contact Wright Strategies for an update. Please contact Wright Strategies about an update for Windows CE 2.0.

### **SPECIFIC PROGRAMS (Japanese Edition)**

Every effort has been made to ensure that v1,.0 applications designed for Windows CE v1.01 for the H/PC (Japanese Edition) will work on Windows CE v2.0 for the H/PC (Japanese Edition). If you see any problems with your v1.0 applications, please report them to your software vendor and inquire about updates for Windows CE v2.0 for the H/PC.

\_\_\_\_\_\_\_\_\_\_\_\_\_\_\_\_\_\_\_\_\_\_\_\_\_\_\_\_\_\_\_\_\_\_\_\_\_\_\_\_\_\_\_\_\_\_\_\_\_\_\_\_\_\_\_\_\_\_\_\_\_\_\_\_

## **3.0 PALM-SIZE PC CONTENTS**

- 3.1 GENERAL
- 3.2 ACTIVE DESKTOP
- 3.3 CHANNELS
- 3.4 MICROSOFT POCKET OUTLOOK
- 3.5 NOTE TAKER
- 3.6 VOICE RECORDER

#### \_\_\_\_\_\_\_\_\_\_\_\_\_\_\_\_\_\_\_\_\_\_\_\_\_\_\_\_\_\_\_\_\_\_\_\_\_\_\_\_\_\_\_\_\_\_\_\_\_\_\_\_\_\_\_\_\_\_\_\_\_\_\_\_ **3.1 GENERAL**

- If device performance becomes poor over time, or if you notice odd behavior, reset your device to restore normal behavior. Instructions for resetting your Palm-size PC can be found in the manufacturer's instruction manual.
- Since Mobile Channel content contains formatting information, and not just text, strange characters may appear when Find locates Mobile Channel content. This is normal, and the data will be displayed correctly in the Channels application.

#### \_\_\_\_\_\_\_\_\_\_\_\_\_\_\_\_\_\_\_\_\_\_\_\_\_\_\_\_\_\_\_\_\_\_\_\_\_\_\_\_\_\_\_\_\_\_\_\_\_\_\_\_\_\_\_\_\_\_\_\_\_\_\_\_ **3.2 ACTIVE DESKTOP**

• If a component on the Active Desktop<sup>TM</sup> is not refreshing properly, go to **Settings > Display**, uncheck the component, check it again, and tap OK. This will cause all Active Desktop components to reload, clearing any such problems.

\_\_\_\_\_\_\_\_\_\_\_\_\_\_\_\_\_\_\_\_\_\_\_\_\_\_\_\_\_\_\_\_\_\_\_\_\_\_\_\_\_\_\_\_\_\_\_\_\_\_\_\_\_\_\_\_\_\_\_\_\_\_\_\_

### **3.3 CHANNELS**

• If you receive "Out of memory" messages on your desktop computer during channel synchronization, do the following. First, switch to Channels, go to **View > Options**, and tap **OK** without changing

anything in the dialog box. This will make sure that the maximum storage limit is the full percentage shown in this dialog, instead of a fixed 200KB limit imposed the first time the device is turned on, as well as after a full reset (cold boot). If, after opening the dialog box and tapping OK you still receive frequent "Out of memory" messages, switch to Channels, go to **View > Options**, increase the **% of storage memory** value, and tap **OK**.

• If you see sync initialization error 8007000e when trying to enable channel synchronization, you do not have Internet Explorer version 4.0 or later installed on your desktop computer. To synchronize channels, you *must* be running Microsoft Internet Explorer 4.0 or later on your desktop computer. You can install Internet Explorer 4.0 from optional components on the Desktop Software for Windows CE compact disc.

#### \_\_\_\_\_\_\_\_\_\_\_\_\_\_\_\_\_\_\_\_\_\_\_\_\_\_\_\_\_\_\_\_\_\_\_\_\_\_\_\_\_\_\_\_\_\_\_\_\_\_\_\_\_\_\_\_\_\_\_\_\_\_\_\_ **3.4 MICROSOFT POCKET OUTLOOK**

- See the "Synchronization" section of the Microsoft Windows CE Services 2.2 section for any general desktop synchronization issues.
- Synchronization will copy text (not ink) notes only between the device and Schedule+ 7.0. Because Schedule+ does not support ink annotations in notes, these annotations will not be synchronized between the device and Schedule+, and changing a note in Schedule+ will remove the ink annotation on the device the next time the object is synchronized. Ink notes are synchronized with Microsoft Outlook except when they are contained in an appointment that is an exception to a recurring appointment.

# **MEETING REQUESTS**

• If you wish to send meeting requests over a transport other than Window CE Inbox Services, in calendar, tap **Tools > Options** and select the new transport. For example, if you set up a POP3 e-mail transport and want to use it for sending both meeting requests and e-mail, you must set the transport in Calendar as well as in Inbox.

# **INBOX**

- Meeting requests and attachments are downloaded via the Internet Email transport only if you select the applicable option in the **Service Properties** dialog box, step 3. Note that these options are not turned on by default. In addition, due to limitations of POP3, you must download a full copy of the message. Note that you can use **Service > Retrieve Full Copy** if you initially limit the number of lines.
- If you are accessing your e-mail via Microsoft Exchange POP3 server support and you send and receive meeting requests, have your mail administrator select the **Download Microsoft Rich Text** check box on the POP3 protocol page. This is required to receive meeting requests, but it will slow down mail transfer because more data is sent from the server for each message.
- Note that messages in your Inbox that came from Internet Mail or Inbox Sync are linked to those on the server, and deleting them on your device will delete them on the server.
- If you get an error when trying to send Internet Mail that says, in part, "There was an error specifying your return address to the server," you can try (after making sure your return address is correct) to either ask your ISP to turn off strict RFC821 checking, or send mail via Inbox Sync or Inbox Transfer instead.

• Embedded OLE attachments and e-mail messages are not preserved in messages. Only file attachments are preserved.

## **INBOX SYNCHRONIZATION**

- Message synchronization: you will receive duplicate messages if you are using Message Sync and the Internet Mail service to connect to the same mail server. To avoid this, it is recommended that you use Remote ActiveSync, rather than Internet Mail, to retrieve e-mail when using Remote Networking.
- Deleting messages from your Inbox on your desktop computer or device while you are synchronizing can sometimes cause messages to become "stuck" in your Deleted Items folder. If your synchronization status reports one or more items out of date despite repeated efforts to synchronize, follow these steps to correct the problem:
	- 1. On the device, move the items from the Deleted Items folder to the Inbox folder.

\_\_\_\_\_\_\_\_\_\_\_\_\_\_\_\_\_\_\_\_\_\_\_\_\_\_\_\_\_\_\_\_\_\_\_\_\_\_\_\_\_\_\_\_\_\_\_\_\_\_\_\_\_\_\_\_\_\_\_\_\_\_\_\_

\_\_\_\_\_\_\_\_\_\_\_\_\_\_\_\_\_\_\_\_\_\_\_\_\_\_\_\_\_\_\_\_\_\_\_\_\_\_\_\_\_\_\_\_\_\_\_\_\_\_\_\_\_\_\_\_\_\_\_\_\_\_\_\_

- 2. On the device, create a new folder.
- 3. On the device, move the items that you undeleted in Step 1 from the Inbox folder to the new folder.
- 4. Synchronize the device with the desktop PC.

# **3.5 NOTE TAKER**

- Removing a storage card with a note open can cause data loss. Do not remove a storage card when a note stored on this card is currently open.
- The Note Taker application main window list view does not refresh automatically when adding and/or removing notes using the Mobile Devices folder on the desktop. To refresh your file list, switch to a different application on the Palm-size PC and back to Note Taker.
- To distinguish between a template saved on a storage card and one saved in storage (main) memory, look for an asterisk at the end of the template's name. Any template with an asterisk at the end of the name is saved on a storage card.

# **3.6 VOICE RECORDER**

- The Desktop Mobile Voice CODEC does not convert to PCM format if the voice recording is less than two seconds in duration. For example, if you have a voice recording that you wish to send to someone who does not have the Mobile Voice CODEC installed on their desktop machine, make sure that the recording is more than 2 seconds in duration before converting it to PCM.
- The Voice Recorder application main window list view does not refresh automatically when adding and/or removing notes using the Mobile Devices folder on the desktop. To refresh your file list, switch to a different application on the Palm-size PC and back to Voice Recorder.
- Running processor-intensive applications may interfere with recording. This includes functionality such as a modem, such that on most devices, you will not be able to record while using the modem.

# **4.0 MICROSOFT WINDOWS CE SERVICES VERSION 2.2 CONTENTS**

4.1 SYSTEMS REQUIREMENTS FOR WINDOWS CE SERVICES 2.2

\_\_\_\_\_\_\_\_\_\_\_\_\_\_\_\_\_\_\_\_\_\_\_\_\_\_\_\_\_\_\_\_\_\_\_\_\_\_\_\_\_\_\_\_\_\_\_\_\_\_\_\_\_\_\_\_\_\_\_\_\_\_\_\_

- 4.2 WINDOWS CE SERVICES 2.2 FEATURES
- 4.3 INSTALLING WINDOWS CE SERVICES
- 4.4 WINDOWS CE SERVICES SETUP ERRORS
- 4.5 OPTIONAL COMPONENTS
- 4.6 BACKUP/RESTORE
- 4.7 SYNCHRONIZATION
- 4.8 INTERNET EXPLORER 4.0 ISSUES
- 4.9 INTERNATIONAL COMPATIBILITY ISSUES
- 4.10 CONNECTION
- 4.11 WINDOWS NT ISSUES AND TROUBLESHOOTING
- 4.12 CREATING DISKS
- 4.13 DISK INSTALLATION
- 4.14 REMOVING OR REINSTALLING SCHEDULE+ OR MICROSOFT EXCHANGE UPDATE

### \_\_\_\_\_\_\_\_\_\_\_\_\_\_\_\_\_\_\_\_\_\_\_\_\_\_\_\_\_\_\_\_\_\_\_\_\_\_\_\_\_\_\_\_\_\_\_\_\_\_\_\_\_\_\_\_\_\_\_\_\_\_\_\_ **4.1 SYSTEM REQUIREMENTS FOR WINDOWS CE SERVICES 2.2**

### **World Wide English and Western European Versions for H/PC Devices**

Minimum Desktop Computer Requirements:

- Microsoft Windows NT® Workstation 4.0 Service Pack 3 or Windows 95/98
- Desktop computer with a Pentium processor for Windows NT
- Desktop computer with a 486/66 DX or higher processor (Pentium P90 recommended) for Windows 95/98
- 16 MB of memory for Windows 95/98 (more memory will give improved performance) or Windows NT Workstation 4.0 (32 MB recommended for Windows NT)
- Hard disk drive with 10 to 50 MB of available hard disk space (actual requirements will vary based on selection of features and user's current system configuration)
- Available 9- or 25-pin communications port (adapter required for 25-pin communication port)
- One CD-ROM drive
- VGA or higher resolution graphics card (Super VGA 256-color recommended)
- Keyboard
- Microsoft Mouse or compatible pointing device

Options for either Windows NT Workstation 4.0 or Windows 95/98:

- Audio card/speakers for sound
- Microsoft Office 97 or Microsoft Office 95
- Serial or built-in infrared adapter for synchronization (infrared available only in Windows 95/98)
- Modem for remote synchronization
- Ethernet LAN connection for remote synchronization

### **World Wide English and Western European Versions for Palm-size PC Devices**

Minimum Desktop Computer Requirements:

- Microsoft Windows NT Workstation 4.0 Service Pack 3 or Windows 95/98
- Desktop computer with a Pentium processor for Windows NT
- Desktop computer with a 486/66DX or higher processor (Pentium P90 recommended) for Windows 95/98
- 16 MB of memory for Windows 95/98 (more memory will give improved performance) or Windows NT Workstation 4.0 (32 MB recommended for Windows NT)
- Hard disk drive with 10 to 50 MB of available hard disk space (actual requirements will vary based on selection of features and user's current system configuration)
- Available 9- or 25-pin communications port (adapter required for 25-pin communication port)
- One CD-ROM drive
- VGA or higher resolution graphics card (Super VGA 256-color recommended)
- Keyboard
- Microsoft Mouse or compatible pointing device

Options for either Windows NT Workstation 4.0 or Windows 95/98:

- Audio card/speakers for sound
- Microsoft Office 97 or Microsoft Office 95
- Serial or built-in infrared adapter for synchronization (infrared available only in Windows 95/98)
- Modem for remote synchronization
- Ethernet LAN connection for remote synchronization

Requirements for Mobile Channels Support

- Microsoft Internet Explorer 4.0 (included on CD), which requires 40 MB 70 MB of hard disk space and a minimum 486/66 processor
- Service Pack 3 (or higher) required for Windows NT systems (included on CD)

### **Japanese Version for H/PC Devices**

Minimum Desktop Computer Requirements:

- Japanese version of Microsoft Windows NT Workstation 4.0 Service Pack 3 or Windows 95/98
- Desktop computer with a Pentium processor for Windows NT
- Desktop computer with a 486/66DX or higher processor (Pentium P90 recommended) for Windows 95/98
- 16 MB of memory for Windows 95/98 (more memory will give improved performance) or Windows NT Workstation 4.0 (32 MB recommended for Windows NT)
- Hard disk drive with 10 to 50 MB of available hard disk space (actual requirements will vary based on selection of features and user's current system configuration)
- Available 9- or 25-pin communications port (adapter required for 25-pin communication port)
- One CD-ROM drive
- VGA or higher resolution graphics card (Super VGA 256-color recommended)
- Keyboard
- Microsoft Mouse or compatible pointing device

Options for either Windows NT Workstation 4.0 or Windows 95/98:

- Audio card/speakers for sound
- Microsoft Office 97 or Microsoft Office 95
- Serial or built-in infrared adapter for synchronization (infrared available only in Windows 95/98)
- Modem for remote synchronization
- Ethernet LAN connection for remote synchronization

### \_\_\_\_\_\_\_\_\_\_\_\_\_\_\_\_\_\_\_\_\_\_\_\_\_\_\_\_\_\_\_\_\_\_\_\_\_\_\_\_\_\_\_\_\_\_\_\_\_\_\_\_\_\_\_\_\_\_\_\_\_\_\_ **4.2 WINDOWS CE SERVICES 2.2 FEATURES**

- Filtering of e-mail attachments to restrict the size of files that synchronize with your Windows CEbased device
- Compatible with:
	- Microsoft Windows 95/98
- Microsoft Windows NT Workstation 4.0 Service Pack 3 and Microsoft Windows NT Workstation 5.0 Beta 2
- Microsoft Schedule+ 7.0a, Microsoft Outlook™ 97/98
- Microsoft Internet Explorer 5.0 Beta 1
- Simplified installation for Microsoft Windows NT Workstation 4.0 Service Pack 3
- Selection of synchronization services during partnership setup between your Windows-based PC and Windows CE-based Handheld PC or Palm-size PC
- Support for Pocket Outlook data on PC Cards or compact flash cards
- Display control of ActiveSync progress information and errors during synchronization.
- Synchronization of embedded bitmap images in the Notes field of Outlook's Calendar, Contacts, and Tasks modules with their counterparts in Pocket Outlook
- Faster synchronization with Microsoft Outlook 98, and other improvements
- Conformance of synchronization service default settings to the capabilities of your Windows CEbased device
- Help files for Windows CE 2.0- and Windows CE 2.11-based devices

\_\_\_\_\_\_\_\_\_\_\_\_\_\_\_\_\_\_\_\_\_\_\_\_\_\_\_\_\_\_\_\_\_\_\_\_\_\_\_\_\_\_\_\_\_\_\_\_\_\_\_\_\_\_\_\_\_\_\_\_\_\_\_

- Enhanced synchronization troubleshooter and error messages
- Synchronization for Pocket Access databases

# **4.3 INSTALLING WINDOWS CE SERVICES**

To begin installation, insert the CD-ROM into your CD-ROM drive. The Setup program will automatically be run from the CD-ROM. If it does not start automatically, click **Start**, click **Run**, and type *d***:\Setup**, where *d*: is the drive letter of your CD-ROM drive.

After starting Setup, the Microsoft Windows CE Services Setup window is displayed if you already have Schedule+ 7.0a or Outlook installed on your desktop computer. Click **Next** to proceed with Setup. If you do not have Schedule+ 7.0a or Outlook installed on your system, the Microsoft Windows CE Services CD-ROM main Setup window is displayed.

On Windows 95 systems, the main Setup window will provide you with four buttons on the right side of the screen, labeled:

- 1. Install Microsoft Exchange Update for Windows 95
- 2. Install Microsoft Schedule+ 7.0a
- 3. Install Microsoft Windows CE Services
- 4. Optional Components

On Windows NT and Windows 98 systems, the main Setup window will provide you with three buttons on the right side of the screen, labeled:

- 1. Install Microsoft Schedule+ 7.0a
- 2. Install Microsoft Windows CE Services
- 3. Optional Components

Click each of these buttons in this order unless you do not need to install a component. If your desktop computer does not need a component, the message "Already installed or not required" is displayed below that component. Follow the instructions to complete the installation of each component.

**NOTE:** During setup, you may be asked to restart your desktop computer. After your computer finishes restarting, reinsert the CD-ROM and continue with the remaining Setup components.

### **4.4 WINDOWS CE SERVICES SETUP ERRORS**

\_\_\_\_\_\_\_\_\_\_\_\_\_\_\_\_\_\_\_\_\_\_\_\_\_\_\_\_\_\_\_\_\_\_\_\_\_\_\_\_\_\_\_\_\_\_\_\_\_\_\_\_\_\_\_\_\_\_\_\_\_\_\_

- If you encounter any errors during Windows CE Services Setup, Windows CE Services Help can assist you in finding the solution to the problem. To use Windows CE Services Help, open the Mobile Devices folder by double-clicking the My Computer icon on your desktop and then double-clicking the Mobile Devices icon. From the Mobile Devices window, click **Communications Troubleshooter** on the **Help** menu. You can also access Help by clicking **Start**, **Programs**, **Windows CE Services**, and then **Help**. The Communications Troubleshooter Help topic provides assistance for most commonly encountered setup and connection problems. The General Tips section at the bottom of this topic provides additional assistance for less frequent problems.
- If you cannot start Windows CE Services, reinstall Windows CE Services by following the steps in the "Installing Windows CE Services" section of this file.
- When replacing Mapi32 during Windows CE Services setup, you may be warned that the currently installed Mapi32.dll will be replaced with an earlier version. If you see this message, keep the newer version of Mapi32.dll.

If you do not have the newer version of Mapi32.dll, you may have difficulty using Schedule+ for group scheduling. If you are having problems with group scheduling and if you did not keep the newer version of Mapi32.dll during setup, you need to reinstall the Microsoft Exchange Update. Instructions for doing so can be found in the "Removing or Reinstalling Schedule+ or Microsoft Exchange Update" section of this file.

**NOTE:** Reinstalling the Microsoft Exchange Update may lead to the "Reg32.cfg" problem described in the "Synchronization" section. If it does, reinstall Schedule+ 7.0a after reinstalling the Microsoft Exchange Update to fix the problem.

\_\_\_\_\_\_\_\_\_\_\_\_\_\_\_\_\_\_\_\_\_\_\_\_\_\_\_\_\_\_\_\_\_\_\_\_\_\_\_\_\_\_\_\_\_\_\_\_\_\_\_\_\_\_\_\_\_\_\_\_\_\_\_

## **4.5 OPTIONAL COMPONENTS**

- The Optional Components directory on your installation CD contains several additional components that may be of interest to you. For example, the Windows 95 Dial-Up Networking Upgrade can be installed if you need to support direct modem connections to your desktop computer from your mobile device. The Windows 95 Infrared Support directory contains software to support infrared connectivity on your desktop computer. Consult the Readme or Release Note information in each Optional Component directory for details on the features and issues of each component.
- Microsoft Windows 95 Infrared Support Software If you install Windows CE Services via a network connection to a shared CD-ROM drive and then install the Windows 95 Infrared Support software contained in Optional Components, Setup will alert you that the file Infrared.inf could not be opened. The workaround is to copy the Microsoft Windows 95 Infrared Support Software directory to your hard drive and install it from there. NOTE: Infrared support for Windows NT is not available.
- Microsoft Windows 95 Dial-Up Networking Upgrade 1.2 You may need to install the Dial-Up Networking Upgrade 1.2 if you are a Windows 95 user and want to establish an outbound dial-up networking connection (such as a connection to your Internet service provider or corporate network) while device connections are enabled on your computer, or if you want to use a modem connected to your desktop computer for remote device connections. Read the Readme file in the directory for more information on the features and issues of this upgrade.

You should read the Dial-Up Networking 1.2 Release Notes.doc and About PPTP and Dial-Up Networking 1.2.doc files in the \Windows directory after installing the dial-up networking software. Certain software may need to be reinstalled after upgrading dial-up networking, and these documents describe the issues in greater detail.

If you install the Dial-Up Networking 1.2 Upgrade and lose network connectivity, perform the following steps to correct the problem:

- 1. In Network Control Panel, double-click **TCP/IP -> Dial-Up Adapter.**
- 2. Click the **Bindings** tab.
- 3. Select **Client for Microsoft Networks**.
- 4. Click **OK** to all dialog boxes.
- Microsoft Internet Explorer 4.0 (Palm-size PC only)

The Mobile Channels feature on your Palm-size PC requires Internet Explorer 4.0 or later with Active Desktop to perform Channel synchronization with your desktop system. If you do not already have Internet Explorer 4.0 installed on your system, you should install it by running Ie4setup.exe from the Optional Components directory on your Windows CE Services CD before enabling Mobile Channel Synchronization. See the "Internet Explorer 4.0 Issues" section for additional issues related to this component.

• Microsoft Windows NT Service Pack 3

Service Pack 3 must be installed on Windows NT systems in some cases after installation of Windows CE Services and also before installing Microsoft Internet Explorer 4.0 or later. The 40-bit encryption version of this component is provided in the Optional Components directory of the Windows CE Services CD. Install this component by running Update.exe located in the \I386 directory within the Microsoft Windows NT Service Pack 3 folder in Optional Components. See the "Internet Explorer 4.0 Issues" and "Windows NT Issues" sections for further information on this component.

### **4.6 BACKUP/RESTORE**

- When restoring data that has been backed up using a Windows CE version 1.0 device to a Windows CE version 2.11 device, the device's memory allocation may be set to a lower value. Immediately after the restore process has completed, check the device's memory allocation:
	- 1. Tap **Start** > **Settings** > **Control Panel.**
	- 2. Double-tap **System**.
	- 3. Move the slider to allocate your Storage/Program memory to the desired setting.

\_\_\_\_\_\_\_\_\_\_\_\_\_\_\_\_\_\_\_\_\_\_\_\_\_\_\_\_\_\_\_\_\_\_\_\_\_\_\_\_\_\_\_\_\_\_\_\_\_\_\_\_\_\_\_\_\_\_\_\_\_\_\_

\_\_\_\_\_\_\_\_\_\_\_\_\_\_\_\_\_\_\_\_\_\_\_\_\_\_\_\_\_\_\_\_\_\_\_\_\_\_\_\_\_\_\_\_\_\_\_\_\_\_\_\_\_\_\_\_\_\_\_\_\_\_\_

• When restoring a backup file, ensure the device's Regional Setting is the same as when the backup was performed or restore will fail. This setting is accessed in the Regional Settings in Settings >Control Panel. If the restore setting is different from the backup setting, change it to the backup setting and then restore.

## **4.7 SYNCHRONIZATION**

- If an error message states that Schedule+ cannot open the file Req32.cfg, it is likely that you installed the Microsoft Exchange Update after you installed Schedule+ 7.0a. To fix this problem, reinstall Schedule+ 7.0a as described in this file.
- When synchronizing appointments with Outlook, you may experience duplicate appointments when in "continuous" synchronization mode and also receiving mail via IMAP. In this situation, if you receive a meeting request and immediately open it and accept on the device, you may have duplicate meetings, one that has been accepted and one that is tentative. To avoid this problem you can:

a) Turn off continuous synchronization or IMAP so that they are not running concurrently or b) Change the default settings in Outlook so that tentative appointments are not automatically created in the calendar when a meeting request is received. To change this setting in Outlook:

- In Outlook, click **Tools**, then **Options**.
- Click **Email Options**, then:**Advanced E-mail Options**.
- Clear **Process requests and responses on arrival**.
- See the "International Compatibility Issues" section if you are using file synchronization between a device and Windows CE Services that are not the same language or if you are having problems synchronizing Japanese or Russian filenames on Windows NT systems.
- If you see sync initialization error 8007000e when trying to enable channel synchronization, you do not have Internet Explorer 4.0 installed on your desktop computer. See the "Optional Components" section for details on installing Internet Explorer 4.0.
- If you synchronize your device with Microsoft Outlook, and both Microsoft Outlook and your device are set to a location in the Southern Hemisphere, appointments may be displayed at incorrect times. This problem will not occur if you are using Microsoft Outlook version 8.03 or later. Early versions of the Handheld PC may require a device update to correct this problem. Check with your device manufacturer for availability of an update This issue was fixed in the Handheld PC Service Pack 1, available from your device manufacturer.
- Outlook 97 does not support the synchronization of the Euro currency symbol. To synchronize using this symbol, you must upgrade from Outlook 97 to Outlook 98.
- There is currently no converter available to convert Microsoft Pocket Powerpoint (.ppv) files to Microsoft Powerpoint (.ppt) files when synchronizing files from your mobile device to your desktop. If you synchronize Microsoft Powerpoint files using ActiveSync, you should back up the original files before adding them to the Synchronized Files folder
- You cannot synchronize Access MDB files or CDB files by placing them in the Synchronized Files folder. The files will not be converted or synchronized. To setup a synchronization partnership between MDB and CDB files, you must place the file in a folder other than the Synchronized Files folder.
- Access MDB files or Pocket Access CDB files that are attached to a message will not get converted when synchronizing your Inbox with your desktop. Other file types do get converted to the appropriate format for the target location.
- MSN Mail Configuration with Outlook: If you are an existing MSN user upgrading to MSN 2.5 or later, you will see an Import Wizard, designed to import your Outlook mail, calendar, contact and task data to Outlook Express. Do not complete this wizard; it will convert this data to a format that cannot be synchronized with Windows CE Services 2.2. Instead, exit the Import Wizard and manually configure your MSN account to use Outlook.

Information on configuring Outlook 97 for MSN e-mail can be found at http://memberservices.msn.com/supportandhelp/msnfaqs/faq/mail/Ol97.htm. Information on configuring Outlook 98 for MSN e-mail can be found at http://memberservices.msn.com/supportandhelp/msnfaqs/faq/mail/Ol98.htm.

When installing a mobile channel to your desktop computer, do not change the name of the channel or synchronization may continue without stopping.

### \_\_\_\_\_\_\_\_\_\_\_\_\_\_\_\_\_\_\_\_\_\_\_\_\_\_\_\_\_\_\_\_\_\_\_\_\_\_\_\_\_\_\_\_\_\_\_\_\_\_\_\_\_\_\_\_\_\_\_\_\_\_\_ **4.8 INTERNET EXPLORER 4.0 ISSUES**

- If you are having difficulty copying folders or browsing the Mobile Devices folder using Internet Explorer 4.0, you should open the Mobile Devices folder using the shortcut on your desktop. If the problem persists, you may need to upgrade to a newer version of Internet Explorer when it becomes available.
- If your Mobile Devices folder does not properly display current device status, you may need to select **Refresh** on the **View** menu.
- If you install Internet Explorer 4.0 after you installed Windows CE Services, you will find that the communications port you were using is reported to be "not available." Restarting the computer will solve this problem.
- If you are using Windows NT, you will need to install Windows CE Services, any previously installed Service Pack, and Internet Explorer 4.0, in that order.

# **4.9 INTERNATIONAL COMPATIBILITY ISSUES**

\_\_\_\_\_\_\_\_\_\_\_\_\_\_\_\_\_\_\_\_\_\_\_\_\_\_\_\_\_\_\_\_\_\_\_\_\_\_\_\_\_\_\_\_\_\_\_\_\_\_\_\_\_\_\_\_\_\_\_\_\_\_\_

- Some Optional Components may not support operation on non-U.S. English versions of Windows.
- Items saved to a storage card will not be visible on devices in other languages. For example, if you save a voice recording on a storage card in a French device, it will not be visible when the storage card is inserted into a German device. To get to the file(s), connect the device to a desktop computer using Windows CE Services, and look in the My Documents folder in the proper language (e.g., "Eigene Dateien" in German).

### **World Wide English (WWE) CD version**

- The WWE version of Microsoft Windows CE Services, Microsoft Schedule+ 7.0a, and Microsoft Windows 95 Dial-Up Networking Upgrade 1.2 software can operate on Western European versions of Microsoft Windows, but not on Japanese versions of Windows.
- WWE and Western European Windows CE-based mobile devices can be connected to the WWE version of Windows CE Services, but not Japanese version mobile devices.
- The English version of the Microsoft Exchange Update can cause serious problems if installed on non-U.S. English versions of Windows. Installing this update on any installation of Windows 95 other than the U.S. English version is not recommended or supported.
- File synchronization cannot be automatically set up when you drag a file from your desktop computer to a device of a different language from Windows CE Services. To set up synchronization for a file on the desktop computer, drag the file to the Synchronized Files folder in the My Documents directory on the device. If the **Synchronize File** dialog box appears, make sure that **No, just copy these files** is selected, **Do not display this message in the future** is selected, and click **OK**.

### Russian Character Support

- The WWE version of Windows CE services can be operated on Russian versions of Windows 95/98 and Windows NT 4.0. However, if your desktop computer is using the US version of Windows NT 4.0, do not use Russian characters to name folders and files on Windows CE devices if you synchronize files to your desktop, as the contents of the folders and the files themselves will not be synchronized properly. If your desktop computer is running Russian Windows NT 4.0, you should have no problem synchronizing folders and files named using Russian characters.
- Users should not use Russian characters in the subject line of e-mail messages; these messages do not synchronize properly.

### **Western European CD versions**

- Western European versions of Microsoft Windows CE Services can operate on WWE versions of Windows, but not on Japanese versions of Windows.
- WWE and Western European Windows CE-based mobile devices can be connected to Western European versions of Windows CE Services, but Japanese version mobile devices cannot be connected.
- During Windows CE Services setup, the Network Control Panel may not be automatically dismissed. When you click OK to dismiss it, you will be asked if you want to restart your computer. Clicking Yes may end Setup prematurely.
- File synchronization cannot be automatically set up when you drag a file from your desktop computer to a device of a different language from Windows CE Services. To set up synchronization for a file on the desktop computer, drag the file to the Synchronized Files folder in the My Documents directory on the device. If the **Synchronize File** dialog box appears, make sure that **No, just copy these files** is selected, **Do not display this message in the future** is selected, and click **OK**.
- If you are synchronizing with the Italian, Spanish, or Brazilian Portuguese versions of Schedule+, you will not be able to use the Windows CE Services provided **Advanced** option to specify a specific .scd file to synchronize with. ActiveSync will synchronize with the Schedule+ file specified by the profile in use at the time the partnership is created. If you want to specify a specific Schedule+ file, you must install the English version of Schedule+ or change the Schedule+ file specified by your Schedule+ profile.

### **Japanese CD version**

- The Japanese version of Windows CE Services can operate only on a Japanese version of Windows.
- Only Japanese versions of Windows CE-based mobile devices can connect to the Japanese version of Windows CE Services.
- The following components are not provided on the Japanese version of the Desktop Software for Windows CE CD-ROM: Microsoft Schedule+, Microsoft Exchange Update, and Microsoft Windows 95 Dial-Up Networking Upgrade version 1.2.
- File synchronization may not work properly on Windows NT systems for Japanese filenames containing certain double-byte characters. This problem can be corrected by installing Windows NT Service Pack 3 onto your desktop computer system.
- If you are unable to successfully connect your device to the COM1 serial port on a Japanese version Windows 95 system running on slower PC versions, try using the COM2 port.

It is strongly recommended that you use only the following characters when entering a Device Name for your mobile device: the letters A-Z, the numbers 0-9, and the hyphen [-]. If you enter other characters, such as Kanji, wide English characters, etc., you will not be able to use ActiveSync on your device to make remote connections via an Ethernet Card.

\_\_\_\_\_\_\_\_\_\_\_\_\_\_\_\_\_\_\_\_\_\_\_\_\_\_\_\_\_\_\_\_\_\_\_\_\_\_\_\_\_\_\_\_\_\_\_\_\_\_\_\_\_\_\_\_\_\_\_\_\_\_\_

# **4.10 CONNECTION**

• Windows 95 Dial-up Networking (DUN) limits the number of inbound/outbound connections you can have concurrently on your system. Unless you have installed the DUN 1.2 Upgrade, you are limited to one connection, so you will not be able to make an outbound modem connection if you have a mobile device connected and vice versa. With the DUN 1.2 Upgrade available on the Windows CE

Services CD, you can have two inbound/outbound connections, thus you can have a device connected and a concurrent outbound modem connection. Outbound Virtual Private Network (PPTP) connections require two outbound dial-up connections, however, so you will not be able concurrently connect a device and have a VPN connection. Windows CE Services allocates an inbound dial-up serial port when serial connections are *enabled*. You can quickly disable/enable serial connections from the **File** menu in the Mobile Devices folder to free this port allocation for other uses.

- If you have Internet auto-dial capability turned on while connecting a handheld device to your desktop, it may cause the desktop to attempt a dial-up connection via your modem when you connect your mobile device. If this happens, open Internet in Control Panel, select the **Connection** tab and disable the Auto Connect feature as follow. If you are using Internet Explorer version 3.*x*, clear the check box next to **Connect to the Internet as needed**. If you are using Internet Explorer  $4.x$ , select **Connect to the Internet using a local area network**.
- Users wanting to establish an outbound dial-up networking connection, such as a connection to your Internet service provider or corporate network, while device connections are enabled on your computer, or wanting to use a modem connected to your desktop computer for remote device connections may need to do the following:
	- Windows 95: You may need to install the Dial-Up Networking Upgrade 1.2. See the "Optional Components" section for details.
	- Windows 98: You will need to add a second dial-up adapter. From the **Configuration** tab of Network in Control Panel, click **Add**. Double-click **Adapter** in the **Select Network Component** list. In the **Manufacturers** list of the **Select Network Adapters** dialog box, select **Microsoft**, select **Dial-Up Adapter** in the **Network Adapters** list, and click **OK**. Repeat the steps above and add the **Microsoft Virtual Private Networking Adapter** as well. To add inbound modem capability, select **Communications** in the **Windows System** tab of Add/Remove Programs in Control Panel. Click **Details**. Select **Dial-Up Server** in the list, and click **OK** twice.

### **4.11 WINDOWS NT ISSUES AND TROUBLESHOOTING**

\_\_\_\_\_\_\_\_\_\_\_\_\_\_\_\_\_\_\_\_\_\_\_\_\_\_\_\_\_\_\_\_\_\_\_\_\_\_\_\_\_\_\_\_\_\_\_\_\_\_\_\_\_\_\_\_\_\_\_\_\_\_\_

- You must be running Windows NT version 4.0 with Networking installed. You cannot use this software with a beta release of Windows NT 4.0 or Windows NT 3.51 or earlier. Also, this version of Windows CE Services supports Windows NT version 5.0, Betas 1 and 2. (See below for more information.)
- Windows CE Services 2.2 does not support installation on Windows NT 4.0 Server if RRAS (Routing and Remote Access Service) is installed.
- Dial-out modem connections not working after installation of Window CE Services

If you had multiple modems set up on the same serial port on your PC for outbound dialing prior to installing Windows CE Services, you will need to restore the modem setup after installing Windows CE Services using the following steps. Note, the serial port that you use for your outbound modem connections must be different from the serial port you use to connect your mobile device.

- 1. Open Network in Control Panel, click the **Services** tab, and double-click the **Remote Access Service** entry in the list box. Select the COM port in the list box that you want to have multiple modems attached to. One modem should already be attached to this COM port.
- 2. Click **Add**. In the **Add RAS Device** dialog box, select the next modem that you want attached to this COM port from the list of **RAS Capable Devices**. Click **OK**. Click **Continue** in the **Remote Access Setup** dialog box to complete the setup of your modem to this port. Repeat this as necessary for all unattached modems.
- 3. Click **OK** on the **Network Control Panel** dialog.
- 4. Restart your system.
- If you are using Point-to-Point Tunneling Protocol (PPTP) and are having difficulty connecting to your desktop computer either shortly after another device has disconnected or after you have connected using another connection method (such as switching from serial cable connect to Ethernet LAN connect), you may need to reset your desktop computer.

If you continue to have problems, perform the following steps:

- 1. On the **Start** menu, click **Run**.
- 2. Type **regedit**, then click **OK**.
- 3. Select the HKEY\_CURRENT\_USER\Software\Microsoft\Windows CE Services registry key.
- 4. Select **New** and then **DWORD Value** on the **Edit** menu. Type **RasHardDisconnect** to rename the **New Value** entry.
- 5. Select the **RasHardDisconnect** registry value, then click **Modify** on the **Edit** menu.
- 6. Enter **1** in the **Value data** box, and click **OK**.
- 7. Exit the Registry Editor.
- If you have difficulty connecting with Windows NT 4.0, Service Pack 3, and you have the Winsock Proxy client enabled, you may have to disable the Winsock Proxy Client to connect your device to your desktop computer.

To do this, perform the following steps:

- 1. On the **Start** menu, click **Settings**, then **Control Panel**.
- 2. Double-click the icon for **WSP Client**.
- 3. Clear **Enable Winsock Proxy Client** and click OK.
- 4. Exit Control Panel.
- 5. Disconnect and reconnect your device.
- If you have installed any of the Windows NT Service Packs and any Windows components were installed during setup, you will need to reinstall the Service Pack. You may not be able to connect your device until you reinstall the Service Pack. See the "Optional Components" section for further information on the Service Pack 3 provided on the Windows CE Services CD.
- See the "International Issues" section if you are having problems synchronizing Japanese filenames on Windows NT systems.
- Connection Problems on Compaq 5xxx-Series LTE Laptops

On these computers, you may encounter a conflict between the IR port and the COM1 serial port that disables communications with your mobile device. If you encounter problems connecting on one of these laptops, try the following steps:

- 1. During the boot process, your laptop will display "F10 to enter Computer Setup." Press F10.
- 2. Go to **Ports/Serial-Infrared Ports**.
- 3. Switch the Infrared IRQ to **3**.
- 4. Switch the Infrared address from **3e8** to **2e8**.
- 5. Exit, saving any changes, and restart.

• Networking Is Not Installed on Your Windows NT Computer

If your Windows NT computer does not have networking components installed, Windows CE Services cannot communicate with your mobile device. To install these required components:

- 1. **Click Start**, **Settings**, and then **Control Panel**.
- 2. Double-click **Network**.
- 3. In the **Network Configuration** dialog box, click **Yes**.
- 4. In the Network Setup Wizard:
	- A. Verify that **Wired to the network** is selected.
	- B. Verify that **Remote access to the network** is not selected.
	- C. Click **Next**.
- 5. Click the **Select from list** button.
- 6. In the **Select Network Adapter** dialog box:
	- A. Find MS Loopback Adapter in the Network Adapter list.
	- B. Click **OK**.
- 7. In the **Network Adapters** list, verify that **MS Loopback Adapter** is selected, and click **Next**.
- 8. In the **Network Protocols** list, verify that only **TCP/IP Protocol** is selected (everything else is not selected), and click **Next**.
- 9. Click **Next** again when you see the **Network Services** list.
- 10. Click **Next** to install the selected components.
- 11. In the **Windows NT Setup** dialog box, enter the directory where your NT source files are located (e.g., D:\i386), and click **Continue**.
- 12. In **MS Loopback Adapter Card Setup**, accept the default Frame Type by clicking **Continue**.
- 13. In the **TCP/IP Setup** dialog box, click **No** when asked to use DHCP.
- 14. In the **Microsoft TCP/IP Properties** dialog box:
	- A In the **IP Address** tab, verify that **MS Loopback Adapter** is selected in the **Adapter** list.
	- B. Click the **Specify an IP address** option.
	- C. In the IP Address entry, type **1.1.1.1**.
	- D. In the Subnet Mask entry, enter **0.255.255.255**.
	- E. Leave the Default Gateway entry blank.
	- F. Click **OK**.
- 15. Click **Next** to pass the bindings dialog box.
- 16. Click **Next** when Windows NT Networking is ready to start the Network.
- 17. Click **Next** to accept all the defaults when asked for the Computer Name.
- 18. Click **Finish** to complete the Networking Wizard.
- 19. In **Network Settings Change**, click **Yes** to restart your computer.

After logging in to the Windows NT computer with a user account with Administrator privileges, run Windows CE Services Setup to completion.

Setup Could Not Be Completed If you were unable to successfully complete Setup on your Windows NT system, you may need to manually install Windows CE Services communications components using the following procedure.

### **On Windows NT 4.0 Systems**

To install the required communications services on Windows NT 4.0:

- 1. In the Mobile Devices window, click **Windows CE Services Help Topics** on the **Help** menu.
- 2. Click the **Find** tab.
- 3. Under section 1, type **troubleshooting.**
- 4. Under section 3, double-click **Technical Troubleshooter**.

#### **On Windows NT 5.0 Beta 1 Systems**

The following steps have been verified on Windows NT 5.0 Beta 1, build 1671. If you have a build other than this and setup does not complete successfully after you perform the following steps, you will need to install the 1671 build of Windows NT that has been verified. (See below for information on Windows NT5 Beta 2.)

Add the dial-up adapters:

- 5. On the **Start** menu, click **Settings**, and then click **Control Panel**.
- 6. Double-click **Modems**. (You may need to click **Add** if the wizard doesn't appear.)
- 7. Select **Don't detect my modem, I will select from a list**.
- 8. Click **Next**.
- 9. In the **Manufacturers** list, select **Standard modem types**.
- 10. In the **Models** list, select **Dial-Up Networking Serial Cable between 2 PCs**.
- 11. Click **Next**.
- 12. Click **Selected ports**.
- 13. Select the COM port you will use to connect to your device.
- 14. Click **Next**.
- 15. Click **Finish**.
- 16. Click **Close** to close the Modem Control Panel.

Add and configure the Dial-Up Server:

- 17. Double-click **Network**.
- 18. Select the **Services** tab.
- 19. Click **Add**.
- 20. Choose **Dial-Up Server**.
- 21. Click **OK**.
- 22. Select the Dial-Up Server.
- 23. Click **Properties**.
- 24. Clear **Require data encryption**.
- 25. Select the **TCP/IP** tab.
- 26. Click **This computer only**.
- 27. Click **Use static address pool.**
- 28. In the **Address** box, type **192.168.55.98**.
- 29. Make sure **Allow remote clients to request a predetermined IP address** is cleared.
- 30. Click **OK** to close the Dial-Up Server properties.
- 31. Click the **Bindings** tab.
- 32. Under **Show Bindings for**, click **All services**.
- 33. Double-click **Dial-Up Server** to display the items bound to it. The Dial-Up adapters may be disabled as indicated by the red circle-slash symbol.
- 34. Select the Dial-Up adapter you will be using, and click **Enable**. The red circle-slash should be replaced by a picture of a PC adapter to indicate that the selected adapter is enabled. If the red circle-slash remains, you will need to disable the currently enabled adapter and try again.
- 35. Click **OK** to close Network in Control Panel.

36. Don't restart at this time.

#### **Set the Windows NT RAS port entry in the registry**:

- 37. On the **Start** menu, click **Run**.
- 38. Type **regedit**, then click **OK**.
- 39. Select the HKEY\_CURRENT\_USER\Software\Microsoft\Windows CE Services registry key.
- 40. In the selected registry key, locate the NT RAS Port registry value.
- 41. If this value does not exist, create it by clicking **New** and then **String Value** on the **Edit** menu. Type **NT RAS Port** to rename the **New Value** entry.
- 42. Select the NT RAS Port registry value, and then click **Modify** on the **Edit** menu.
- 43. Enter the communications port that you will be connecting your device to in the **Value data** box (COM1 for example), and then click **OK**.
- 44. Exit the Registry Editor.
- 45. Restart the computer to allow changes to take effect.
- 46. Connect using an account with dial-in permission.

### **On Windows NT 5.0 Beta 2 Systems**

Windows CE Services 2.2 operates and installs under Windows NT 5.0 Beta2. However there are several known issues:

- 1. If you previously used Windows NT 4.0 to connect to your Windows CE device, you may need to upgrade your local user account from the Windows NT 4.0 format once you have upgraded to Windows NT 5.0 Beta 2. To do this:
	- Bring up an MS-DOS<sup>®</sup> window by clicking **Start**, then **Programs**, then **Command Prompt**.
	- From the command prompt, type **routemon user upgrade**.
- 2. On Windows NT 5.0 Workstation, you cannot use your Domain Authentication account when authenticating on the device. Instead, use the local account created during Windows CE Services setup, or your local account.
- 3. Windows NT 5.0 Beta 2 does not support connecting Windows CE devices via infrared.

### **IF YOU ARE STILL HAVING PROBLEMS:**

Consult the Communications Troubleshooter in Windows CE Services Help by selecting **Communications Troubleshooter** on the Mobile Devices window **Help** menu. This Help file directs you through a number of diagnostic steps to identify and correct any problems.

Consult the Microsoft Windows CE home page for additional information and troubleshooting tips (http://www.microsoft.com/windowsce/).

\_\_\_\_\_\_\_\_\_\_\_\_\_\_\_\_\_\_\_\_\_\_\_\_\_\_\_\_\_\_\_\_\_\_\_\_\_\_\_\_\_\_\_\_\_\_\_\_\_\_\_\_\_\_\_\_\_\_\_\_\_\_\_

# **4.12 CREATING DISKS**

If you do not have a CD-ROM drive on the PC where you want to install Windows CE Services, then locate another computer with a CD-ROM drive and a 3.5" 1.44 MB drive. Use the following steps to create disks for installation:

1. Obtain enough blank, formatted 3.5" 1.44 MB disks to hold the components you want to install.

- 2. On the CD-ROM, open the Floppy directory. The Floppy directory contains several component folders, each containing one or more Disk folders. You will create one disk for each disk folder. Label each disk with the name of the component and the disk number. For example, you will label three disks with "Windows CE Services Disk 1" to Disk 3.
- 3. On the CD-ROM, open the first component directory. For example, open Windows CE Services.
- 4. Copy all of the files in each of the Disk directories (for example, Disk1, Disk2, Disk3) to the corresponding disks you made in step 2.

**NOTE:** Do not copy the Disk1, Disk2, and Disk3 folders to the disks; copy the files inside these folders to the disks.

5. Repeat steps 3 and 4 for each component directory.

## **IMPORTANT: DO NOT PROCEED WITH INSTALLATION OF ANY OF THESE COMPONENTS UNTIL YOU HAVE READ THE NEXT SECTION.**

\_\_\_\_\_\_\_\_\_\_\_\_\_\_\_\_\_\_\_\_\_\_\_\_\_\_\_\_\_\_\_\_\_\_\_\_\_\_\_\_\_\_\_\_\_\_\_\_\_\_\_\_\_\_\_\_\_\_\_\_\_\_\_

You have now copied all of the files necessary to complete the installation of Windows CE Services and all other supporting components. Proceed to the next section of this file to install Windows CE Services from disks.

## **4.13 DISK INSTALLATION**

You must perform required updates and install Microsoft Windows CE Services before you can transfer files and synchronize data between your desktop computer and mobile device. Follow these steps to complete the installation process. During installation, you will be asked to restart your computer. Before you begin, save your work and quit all programs.

**IMPORTANT:** Do not start installation until you have read the entire installation instructions. Follow the procedures in the order shown here. Installing programs out of order may cause problems.

### **Windows 95**

- 1. If you have H/PC Explorer 1.*x*, remove it.
- 2. Update the Microsoft Exchange client, if required.
- 3. If you do not have Microsoft Outlook installed, install Microsoft Schedule+ 7.0a.
- 4. Install Windows CE Services (known as H/PC Explorer in version 1.*x*).
- 5. Install Microsoft Windows 95 Dial-Up Networking 1.2 Upgrade. This step is optional. If you installed Windows 95 from a CD-ROM, you will need the Windows 95 CD-ROM to complete this upgrade.

### **Windows NT**

- 1. If you have H/PC Explorer 1.*x*, remove it.
- 2. If you do not have Microsoft Outlook installed, install Microsoft Schedule+ 7.0a.
- 3. Install Windows CE Services (known as H/PC Explorer in version 1.*x*).
- 4. After you install Windows CE Services, you may see a message stating that you may not be able to connect until you reinstall the Windows NT Service Pack. Before you reinstall the service pack, try connecting your device to your desktop computer. If you cannot connect, install the service pack.

#### **Remove H/PC Explorer 1.***x*

If you are upgrading from version 1.*x*, you need to remove H/PC Explorer before you install Windows CE Services 2.2.

- 1. Click the **Start** menu, point to **Settings**, and then click **Control Panel**.
- 2. Double-click **Add/Remove Programs**.
- 3. Select **H/PC Explorer 1.***x* from the list, and then click **Add/Remove**.
- 4. Follow the directions on your screen.

#### **Update Microsoft Exchange**

If you are using the version of Microsoft Exchange that came with Windows 95, update Exchange (the following procedure describes how to determine this).

**IMPORTANT:** Do not install the update unless you already have Exchange installed. Also, do not install the update if you have already upgraded to a newer version of Exchange.

#### **To determine your version of Microsoft Exchange**

- 1. On your desktop computer, start Exchange.
- 2. On the **Help** menu, click **About Microsoft Exchange**. In the dialog box, check the version on the first line.
	- If the version is 4.0.410.59, you must install the update. Go to the next procedure.
	- If the version is greater than 4.0.410.59, do not install the update. Go to "Installing Microsoft" Schedule+ 7.0a."

#### **To install the Microsoft Exchange Update**

**WARNING:** The U.S. English version of the Microsoft Exchange Update may cause serious problems if installed on non-U.S. English versions of Windows 95. Installation on any version of Windows 95 except for the U.S. English version is not supported.

\_\_\_\_\_\_\_\_\_\_\_\_\_\_\_\_\_\_\_\_\_\_\_\_\_\_\_\_\_\_\_\_\_\_\_\_\_\_\_\_\_\_\_\_\_\_\_\_\_\_\_\_\_\_\_\_\_\_\_\_\_\_\_\_\_\_\_\_\_\_\_\_\_\_\_\_\_\_\_\_\_\_\_

\_\_\_\_\_\_\_\_\_\_\_\_\_\_\_\_\_\_\_\_\_\_\_\_\_\_\_\_\_\_\_\_\_\_\_\_\_\_\_\_\_\_\_\_\_\_\_\_\_\_\_\_\_\_\_\_\_\_\_\_\_\_\_\_\_\_\_\_\_\_\_\_\_\_\_\_\_\_\_\_\_

- 1. Insert the disk labeled "Microsoft Exchange Update Disk 1" into drive A.
- 2. On the **Start** menu, click **Run**.
- 3. Type **a:\setup**, and then click **OK**.

#### **Installing Microsoft Schedule+ 7.0a**

Install Microsoft Schedule+ 7.0a if you have:

- No version of Schedule+ or Microsoft Outlook on your desktop computer.
- Schedule+ 1.0 or 7.0 installed (the following procedure describes how to determine this).

### **To determine your version of Microsoft Schedule+**

- 1. On your desktop computer, start Schedule+.
- 2. Look at the opening screen. If the version in the lower-right corner of this screen is 7.0a or later, do not install Schedule+ 7.0a. Instead, go directly to "Installing Microsoft Windows CE Services."

### **To install Microsoft Schedule+ 7.0a**

1. Insert the disk labeled "Microsoft Schedule+ Disk 1" into drive A.

- 2. On the **Start** menu, click **Run**.
- 3. Type **a:\setup**, and then click **OK**.

### **Installing Microsoft Windows CE Services**

### **To install Microsoft Windows CE Services**

- 1. Insert the disk labeled "Microsoft Windows CE Services Disk 1" into drive A.
- 2. On the **Start** menu, click **Run**.
- 3. Type **a:\setup**, and then click **OK**.

## **Dial-Up Networking Upgrade on Microsoft Windows 95**

You will need to upgrade to version 1.2 of Dial-Up Networking if you have Windows 95 and want to establish an outbound dial-up network connection (such as a connection to your Internet service provider or corporate network) while your device is connected to your computer. If you have a TCP/IP stack on your computer, this upgrade will replace it. If you have programs that rely on a third-party stack, you may need to reinstall these programs. For more information, see the Readme file on Disk 1 of this component.

### **To install Microsoft Windows 95 Dial-Up Networking 1.2 Upgrade**

- 1. Insert the disk labeled "Microsoft Windows 95 Dial-up Networking Upgrade Disk 1" into drive A.
- 2. On the **Start** menu, click **Run**.
- 3. Type **a:\msdun12**, and then click **OK**.
- 4. If you see a dialog box that asks if you want to keep a newer file, keep the newer file.
- 5. You will be asked to restart your computer twice during this installation.
- 6. After you restart your computer, you will see a DHCP error message. Click **No** if you do not want to see DHCP error messages in the future.
- 7. For additional information on the features and known problems with this upgrade, be sure to read the following sources:
	- The Optional Components section.
	- The Readme file in the Microsoft Windows 95 Dial-Up Networking Upgrade version 1.2 folder in Optional Components.
	- The files Dial-Up Networking 1.2 Release Notes.doc and About PPTP and Dial-Up Networking 1.2.doc located in your Windows folder by this upgrade.

#### \_\_\_\_\_\_\_\_\_\_\_\_\_\_\_\_\_\_\_\_\_\_\_\_\_\_\_\_\_\_\_\_\_\_\_\_\_\_\_\_\_\_\_\_\_\_\_\_\_\_\_\_\_\_\_\_\_\_\_\_\_\_\_ **4.14 REMOVING OR REINSTALLING SCHEDULE+ OR MICROSOFT EXCHANGE UPDATE**

If you need to remove or reinstall either Schedule+ 7.0a or the Microsoft Exchange Update from your computer, you need to use the Setup programs on the CD-ROM that came with your H/PC. Attempting to do this by using Add/Remove Programs in Control Panel will not work correctly.

To remove or reinstall the Microsoft Exchange Update:

- Insert the Windows CE Services CD-ROM into your CD-ROM drive.
- Click the **Start** menu, and then click **Run**.
- Type *d***:\exupdusa\exupdusa.exe**, where *d:* is the drive letter for your CD-ROM, and press ENTER.
- When the installation program runs, follow the instructions provided. You will be given a number of options during the setup, including Remove All, which will remove Microsoft Exchange, and Reinstall, which will reinstall the Microsoft Exchange Update.

To remove or reinstall Schedule+ 7.0a:

- Insert the Windows CE Services CD-ROM into your CD-ROM drive.
- Click the Start menu, and then click **Run**.
- Type *d***:\splus70a\disk1\setup.exe**, where *d*: is the drive letter for your CD-ROM, and press ENTER.
- When the installation program runs, follow the instructions provided. You will be given a number of options during the setup, including Remove All, which will remove Microsoft Schedule+ 7.0a, and Reinstall, which will reinstall Microsoft Schedule+ 7.0a.

**NOTE:** If you installed the program from disks, you will need to run Setup from the disks to remove or reinstall the program.